# RSA NetWitness Logs

Event Source Log Configuration Guide

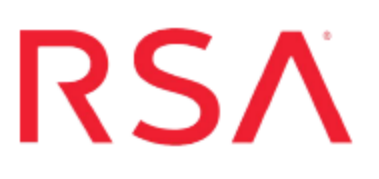

## **Microsoft Internet Security and Acceleration Server**

Last Modified: Thursday, June 08, 2017

#### **Event Source Product Information:**

**Vendor**: [Microsoft](http://www.microsoft.com/) **Event Source**: Internet Security and Acceleration Server **Versions**: 2000, 2004, 2006 **Additional Download**: sftpagent.conf.msisa

#### **RSA Product Information:**

**Supported On**: NetWitness Suite 10.0 and later **Event Source Log Parser**: msisa **Collection Method**: File **Event Source Class.Subclass**: Host.Web Log

To configure Microsoft ISA Server, you must complete these tasks:

- I. Configure your version of Microsoft ISA Server
- II. Set Up the SFTP Agent
- III. Set up the File Service

### **Configure Microsoft ISA Server**

The instructions are specific to the version of Microsoft ISA Server.

#### **Microsoft ISA Server 2004 and 2006**

#### **To configure Microsoft ISA Server 2004 or 2006:**

- 1. Click **Start > Programs > Microsoft ISA Server > ISA Server Management**.
- 2. Expand the target array, and select **Monitoring**.
- 3. Click the **Logging** tab.
- 4. From the **Tasks** list, select **Configure Firewall Logging**.
- 5. In the Firewall Logging Properties window, on the **Logs** tab, follow these steps to configure log storage:
	- a. Under **Log storage format**, select **File**, and, from the **Format** list, select **W3C extended log file format**.
	- b. Select **Enable logging for this service**.
- 6. On the **Fields** tab, click **Select All**.
- 7. Click **OK**.
- 8. From the **Tasks List**, select **Configure Web Proxy Logging**.
- 9. In the Web Proxy Logging Properties window, on the **Logs** tab, follow these steps to configure log storage:
	- a. Under **Log storage format**, select **File**, and, from the **Format** list, select **W3C extended log file format**.
	- b. Select **Enable logging for this service**.
- 10. On the **Fields** tab, click **Select All**.
- 11. Click **OK**.
- 12. Click **Apply**.

#### **Microsoft ISA Server 2000**

#### **To configure Microsoft ISA Server 2000:**

- 1. Click **Start > Programs > Microsoft ISA Server > ISA Management**.
- 2. Expand the target array, and then expand **Monitoring Configuration**.
- 3. Select the **Logs** folder.
- 4. Double-click **Packet filter** in the right-hand pane to open the properties sheet.
- 5. On the **Log** tab, follow these steps to configure log storage:
	- a. Under **Log storage format**, select **File**.
	- b. From the **Format** list, select **W3C extended log file format**.
	- c. From the **Create a new file** list, select one of **Daily**, **Weekly**, **Monthly**, or **Yearly**.
	- d. Ensure that **Enable logging for this service** is selected.
	- e. Under **File**, click **Options**.
	- f. Select **ISA Logs folder** to store the log files in the default folder, or select **Other folder** to browse for a location.
	- g. (Optional) Select **log file compression** and **log file number limits**.
	- h. Click **OK**.
- 6. On the **Fields** tab, click **Select All**.
- 7. Repeat steps 4 through 6 for **ISA Server Firewall service** and **ISA Server Web Proxy service**.
- 8. Click **OK**.

#### **Set Up the SFTP Agent**

To set up the SFTP Agent Collector, download the appropriate PDF from RSA Link:

- To set up the SFTP agent on Windows, see Install and [Update](https://community.rsa.com/docs/DOC-53125) SFTP Agent
- To set up the SFTP agent on Linux, see [Configure](https://community.rsa.com/docs/DOC-53124) SA SFTP Agent shell script

#### **Configure the Log Collector for File Collection**

Perform the following steps to configure the Log Collector for File collection.

#### **To configure the Log Collector for file collection:**

- 1. In the **NetWitness** menu, select **Administration** > **Services**.
- 2. In the Services grid, select a Log Collector, and from the Actions menu, choose **View** > **Config** > **Event Sources**.
- 3. Select **File/Config** from the drop-down menu.

The Event Categories panel displays the File event sources that are configured, if any.

4. In the Event Categories panel toolbar, click **+**.

The Available Event Source Types dialog is displayed.

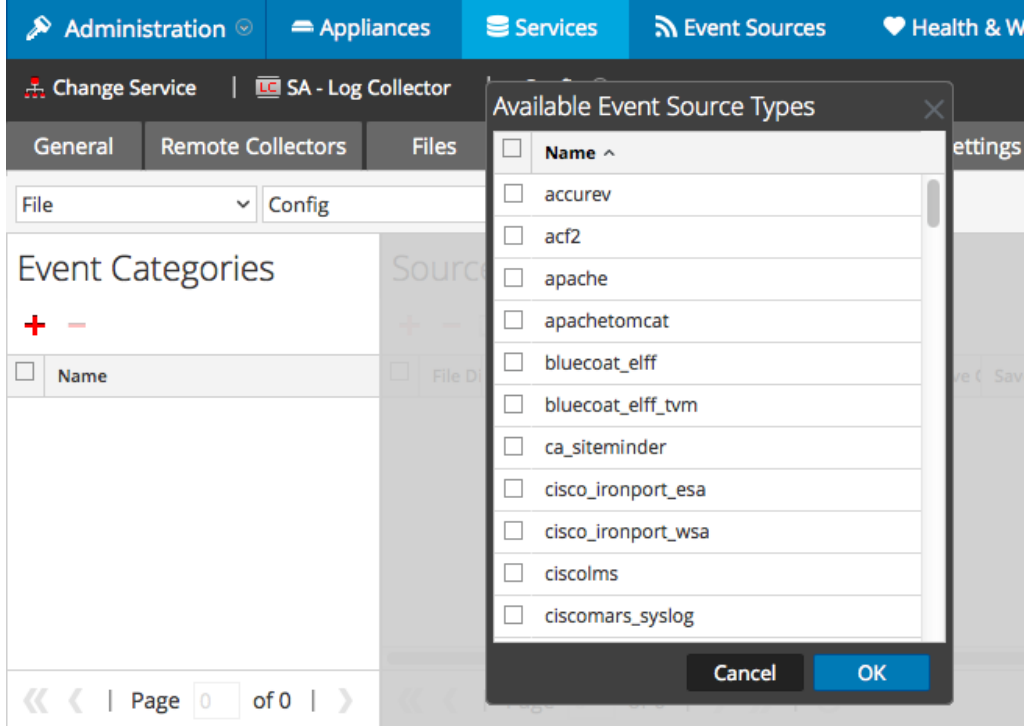

5. Select the correct type from the list, and click **OK**.

Select **msisa** from the **Available Event Source Types** dialog.

The newly added event source type is displayed in the Event Categories

panel.

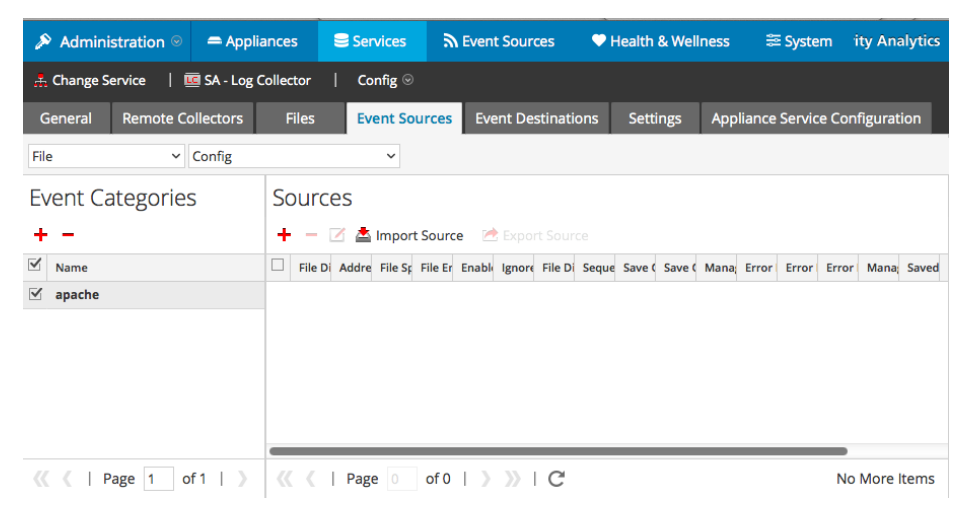

6. Select the new type in the Event Categories panel and  $click + in$  the Sources panel toolbar.

The Add Source dialog is displayed.

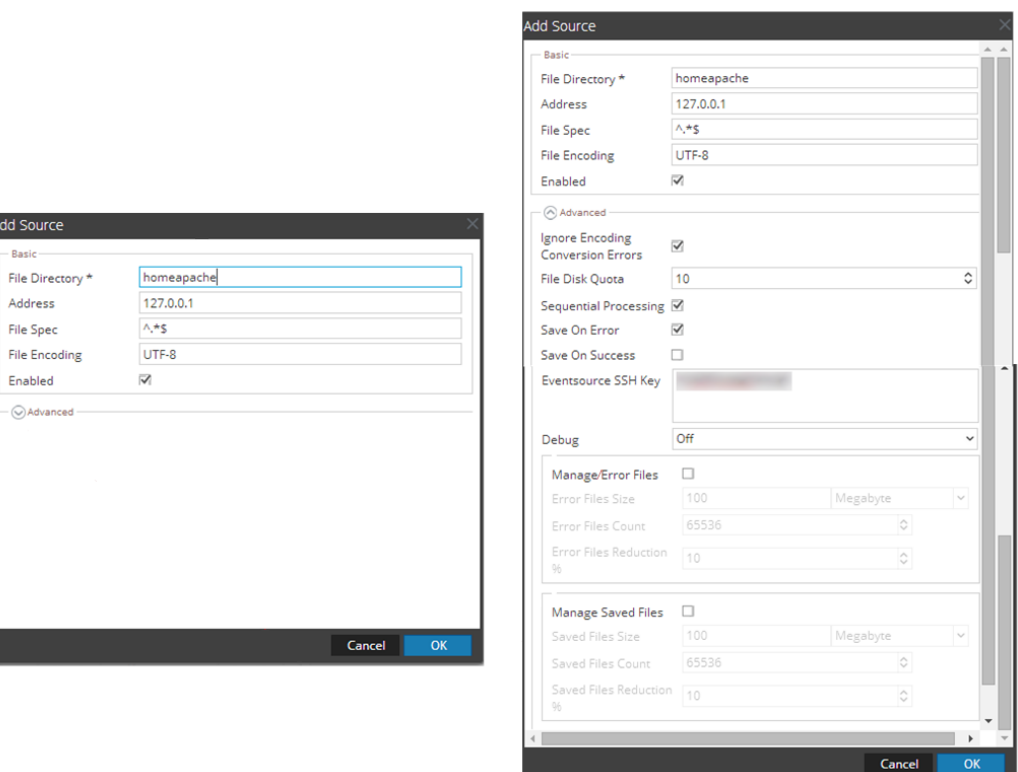

7. Add a File Directory name, modify any other parameters that require changes, and click **OK**.

8. Stop and Restart File Collection. After you add a new event source that uses file collection, you must stop and restart the NetWitness File Collection service. This is necessary to add the key to the new event source.

Copyright © 2017 EMC Corporation. All Rights Reserved.

#### **Trademarks**

RSA, the RSA Logo and EMC are either registered trademarks or trademarks of EMC Corporation in the United States and/or other countries. All other trademarks used herein are the property of their respective owners.